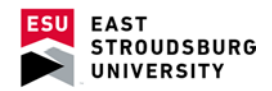

## **Create a Profile & Appointment Preferences (Faculty and Staff)**

 The first step to using WARRIORfish is to update your profile with your office hours, contact information, and other details.

## **Create a Profile**

- o Once you are in WARRIORfish, go to your profile by clicking on your name in the upper right corner.
- o Click on Institutional Profile.
- o Now you can update your contact information, add a general message, and add your biography.

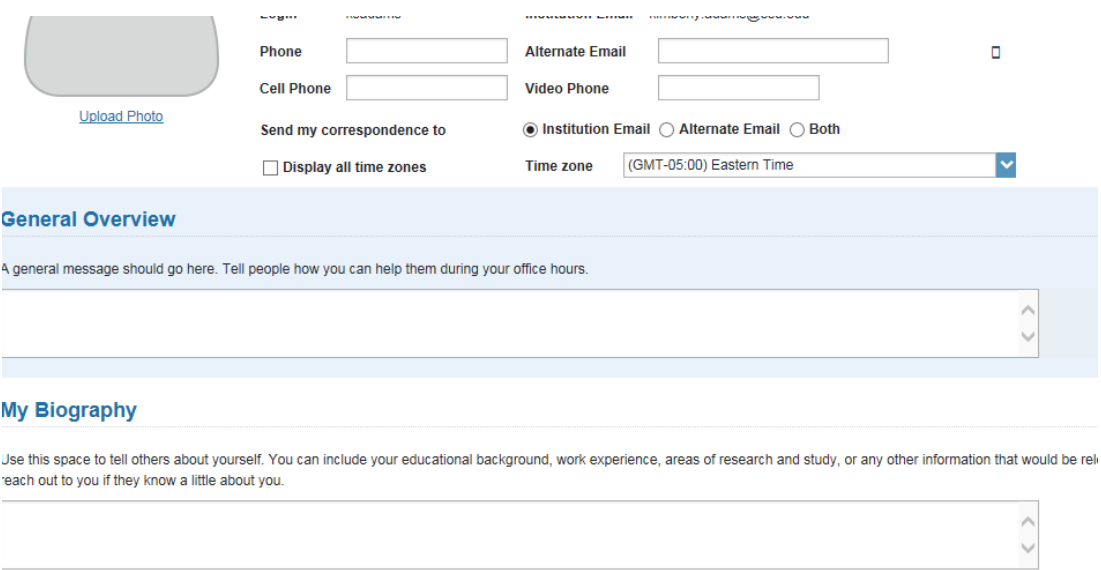

## **Specify Appointment Preferences**

- o Select the Appointment Preferences tab.
- o Here you can choose to set a minimum appointment length and a threshold for how late a student can make an appointment beforehand.
- o You can also enter locations for your meetings under this tab.

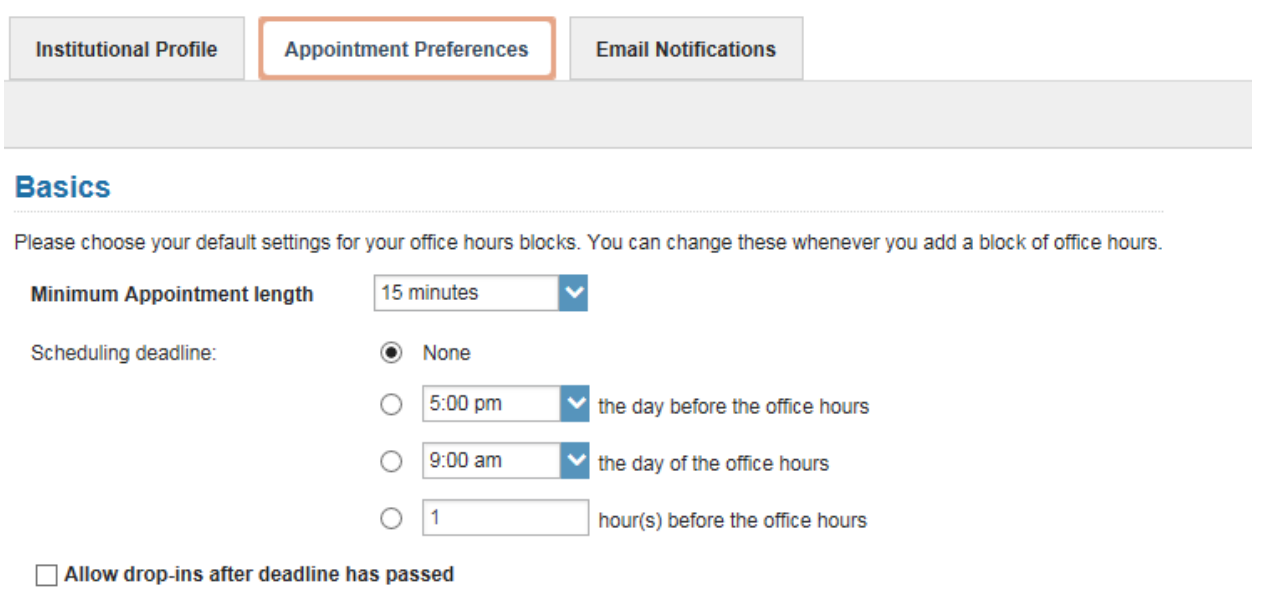

## **My Locations**

Enter locations for your meetings with students. Meetings can be in an office, online, over the phone, or anywhere else you like.

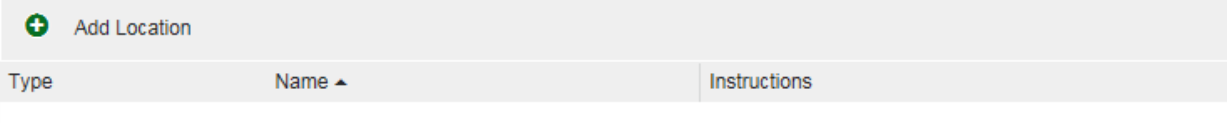